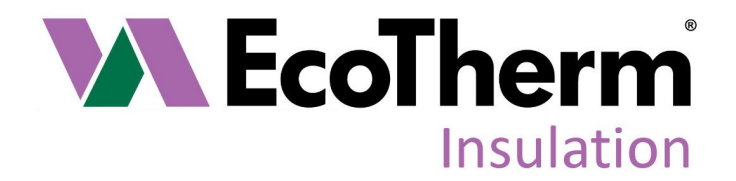

# **EcoTherm BIM Object Guide**

Version 2—24th May 2016

**EcoTherm Insulation (UK) Ltd** Harvey Road, Burnt Mills Ind. Est., Basildon, Essex, SS13 1QJ tel: +44 (0) 1268 591 155 fax: +44 (0) 1268 591 852 www.ecotherm.co.uk email: info@ecotherm.co.uk Please consult EcoTherm for details of BBA certificate numbers for specific products EcoTherm Insulation (UK) Ltd is registered in England No. 1873816 ® EcoTherm is a Registered Trademark in the UK. All rights reserved.

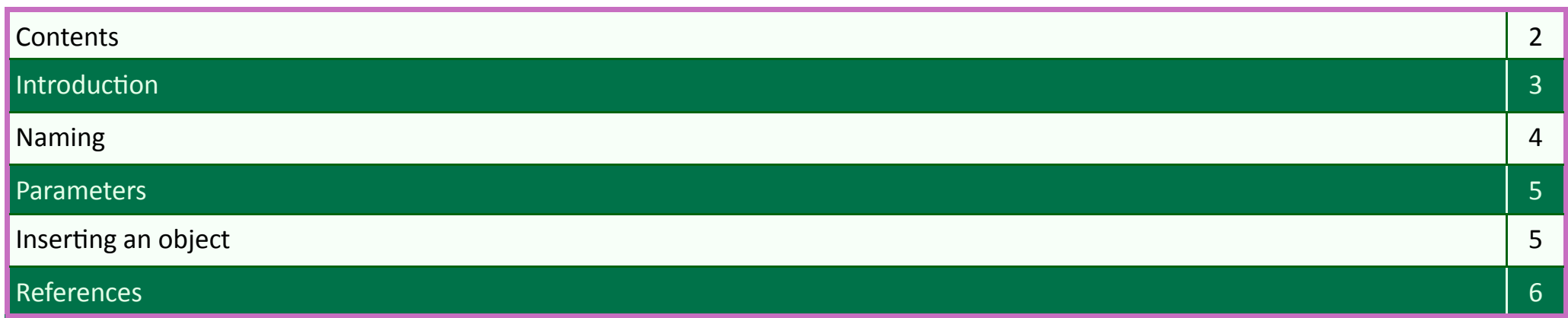

### This guide covers EcoTherm's regular Polyisocyanurate (PIR) foam boards, as listed below:

**Eco-Cavity**

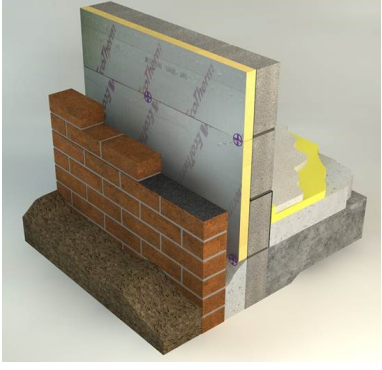

Fibre free rigid polyisocyanurate (PIR) insulation core with aluminium foil composite to both sides for partial fill cavity wall insulation.

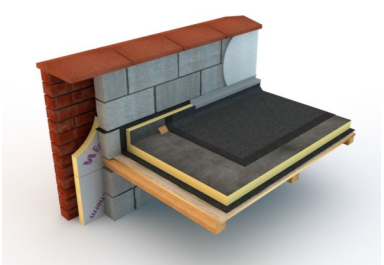

Fibre free rigid polyisocyanurate (PIR) insulation core faced with coated glass tissue on one side and bituminised glass tissue with polypropylene fleece on the other for flat roof insulation, for use with hot applied roofing systems or adhered single ply systems.

**Eco-Deck Eco-Liner**

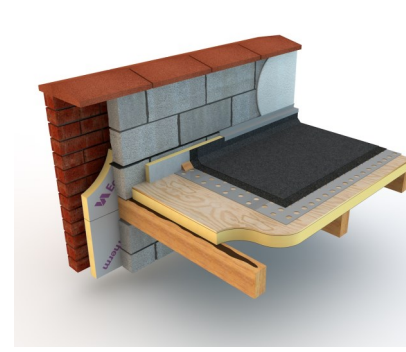

Polyisocyanurate (PIR) thermal insulation tough, structural, pre-insulated roof decking for flat roofs.

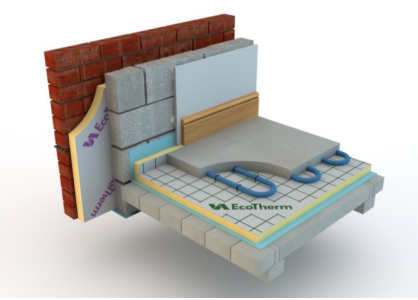

Fibre free rigid polyisocyanurate (PIR) insulation core faced with tough, gridded woven aluminium facings on both sides. For flat roof insulation, for use with hot applied roofing systems or adhered single ply systems.

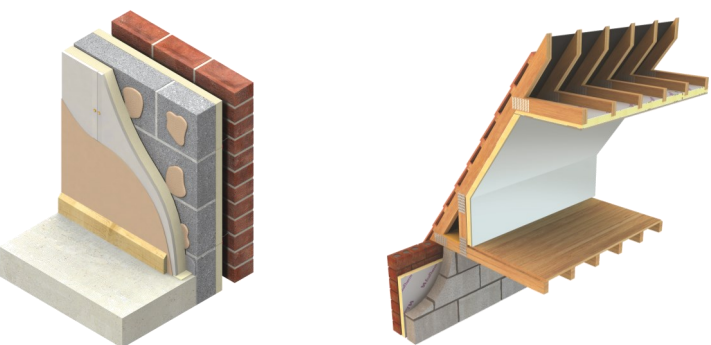

Fibre free rigid polyisocyanurate (PIR) insulation core faced with plasterboard for dry lining and insulating in a one board application. Insulated dry lining board for fix and dab applications.

#### **Eco-Torch Eco-UFH Eco-Versal**

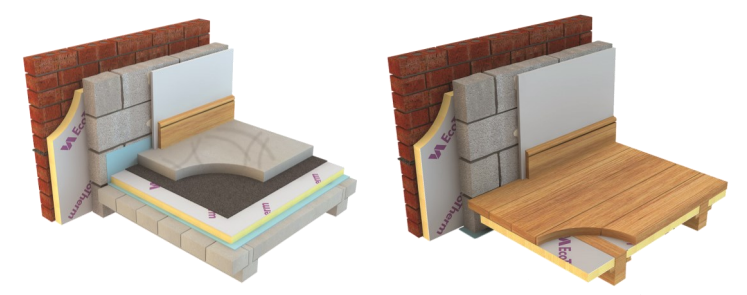

Fibre free rigid polyisocyanurate (PIR) insulation core with aluminium foil composite facing to both sides. For insulating pitched roofs, floors, walls, dormer cheeks & ceilings.

#### Introduction

All EcoTherm objects & files are named to the NBS BIM Object Standard—Section 5: Metadata Requirements. Fields are separated by the underscore character (\_), values are abbreviated where necessary to keep within the maximum character limitation. Information within fields are segregated with a hyphen character (-). All objects are consistently named, and are unique to that object. All information is CamelCase and there are no spaces or other punctuation.

The name is composed as follows:

**<Role/Author>\_<Source/Manufacturer>\_<Type>\_<Subtype/Product Code>\_<Differentiator>**

#### EcoTherm Object Names

As shown above, the EcoTherm files covered by this guide are named as follows:

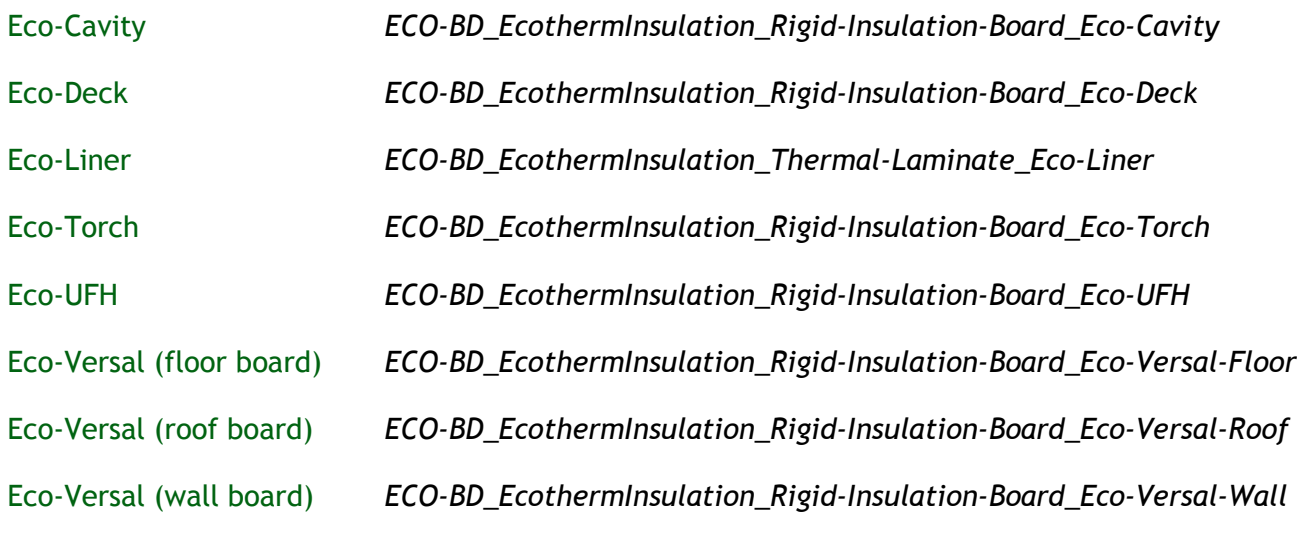

*Note:- the object names are identical to those of the file names, but with a differentiator indicating the object thickness on the end of the name.*

#### **Introduction**

Parameters are required to define the information within the BIM Object. The sections these parameters come under are IFC (Industry Foundation Class), COBie (Construction Operations Building information exchange), General, Data and Manufacturer Specific. The Parameters are all either product data that is available through the datasheets and BBA certificates, or are set properties that define the object's operability and interaction within the software. A full list of parameters that are covered can be found in the NBS BIM Object Guide, or can be seen in when editing type properties with the object selected.

# Inserting an object

To Insert an object into your project follow the instructions below

- 1) Download the object from [www.ecotherm.co.uk](http://www.ecotherm.co.uk)
- 2) Extract the zip folder (right click > 'Extract All…')
- 3) Open the .rvt file in Revit
- 4) In the 'Project Browser' (left hand side of screen) select the thickness you want (the thickness is indicated at the end of the object name) and 'Ctrl+C' to copy.
- 5) Paste this into your project. Alternatively, with the Object and Project screens both visible, drag and drop the required object thickness from the object property browser into the Project Model Space.
- 6) The selected thickness will now be available within the relevant 'Family' (e.g. Floors, Roofs or Walls).

These can then be inserted into generic systems. For example to insert the floor board EcoVersal into the generic floor that is currently shown in your project you:

- 1) First select the floor
- 2) Then click on 'Edit Type' in the properties tab

# Inserting an object cont'd

- 3) This will bring up a new window—'Type Properties'.
- 4) In the first section 'Construction', under the first parameter—'Structure' there is a button labelled 'Edit'. Select this.
- 5) Find the field names 'Thermal/Air Layer'. This will currently have a generic 'Rigid insulation' as the material.
- 6) To change the material select the field entitled 'Rigid Insulation' and click on the button to the right hand side of the cell '…'
- 7) This will bring up the 'Material Browser'.
- 8) In this browser our loaded objects will appear. You can search for them by object name, or just scroll through until you find them.
- 9) Select the thickness you want, then click 'Apply', followed by 'OK'
- 10) The new material will now show in the material section of the 'Thermal/Air Layer' in the Assembly Edit.
- 11) Click 'OK' and 'OK' again to return to the main Project. Your object will now be in the floor build up. This process can be followed to insert any objects into an existing wall/roof/floor component.

## References

#### **The NBS BIM Object Standard v1.2**

*http://www.nationalbimlibrary.com/nbs-bim-object-standard*

**PAS 1192-2:2013** Specification for information management for the capital/delivery phase of construction projects using building information modelling

*http://shop.bsigroup.com/navigate-by/pas/pas-1192-22013/*

**EcoTherm Insulation (UK) Ltd** Harvey Road, Burnt Mills Ind. Est., Basildon, Essex, SS13 1QJ tel: +44 (0) 1268 591 155 fax: +44 (0) 1268 591 852 www.ecotherm.co.uk email: info@ecotherm.co.uk Please consult EcoTherm for details of BBA certificate numbers for specific products EcoTherm Insulation (UK) Ltd is registered in England No. 1873816 ® EcoTherm is a Registered Trademark in the UK. All rights reserved.